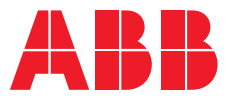

### **— クイックスタートガイド** Relion® 615シリーズ

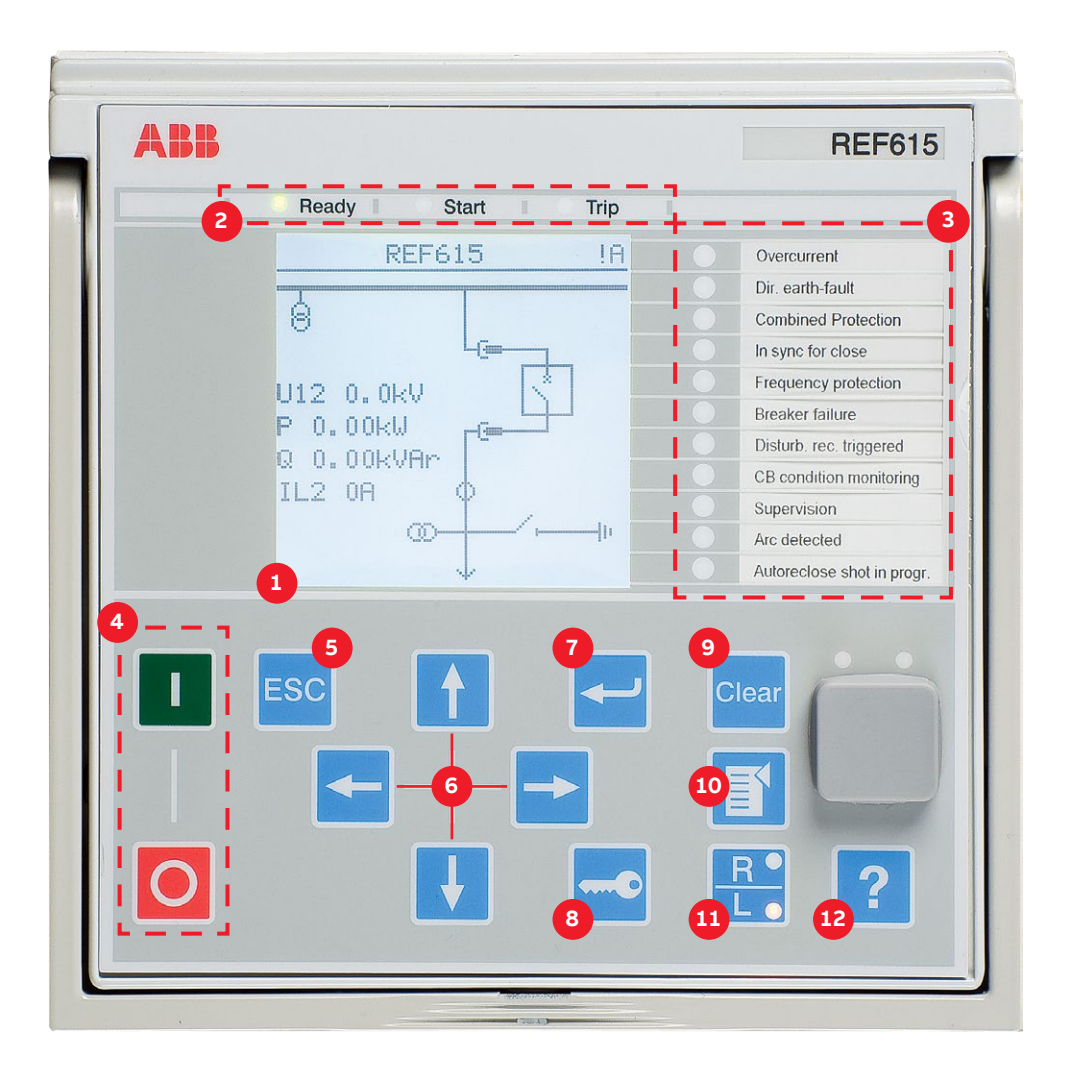

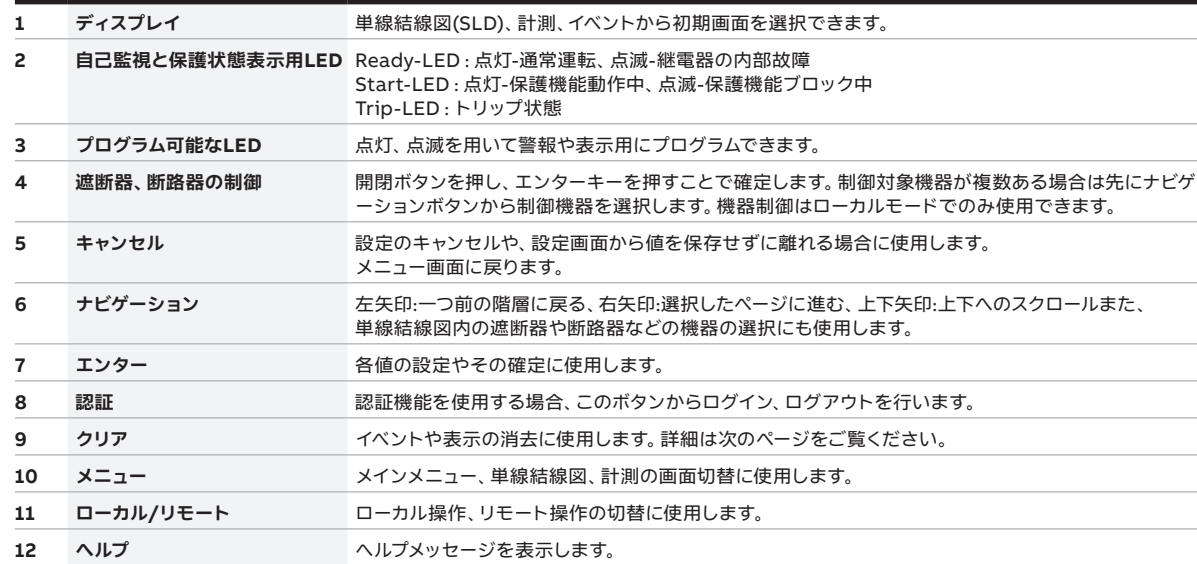

# **ローカルHMIの使用**

### **メインメニューへのアクセスとパラメータの変更**

を押すとメインメニュー、計測、単線結線図を選択できます。

■ を押し、変更する設定を選びます。 → で変更する項目を決定 し、1 、4 を使い、値を変更します。 や を押し、変更を確定し ます。その後、変更した値を保存することでパラメータの変更は完 了です。

変更する設定に"#" マークがついている場合、まず設定グループの選 択をする必要があります。"#" マークがない場合は直接変更するを 選択し、← 、 ← 、 ← 、 ← 、 ← を使い、変更できます。

すべてのパラメータの変更は同様に行うことができます。また、 使用頻度の多いファンクションブロックは本ガイドの終わりに 記載します。

#### **設定の保存**

パラメータの変更後は変更を保存する必要があります。 日 や < 押し、メインメニューに戻ります。その際、設定変更の保存に関する質 問に"Yes"を選択することで設定が保存されます。設定変更により再 起動が必要な場合は次の手順で行います。**Menu → Configuration → General → Software reset** または、補助電源をオフし、再度オ ンします。

#### **過電流動作値の変更**

**Menu → Settings → Settings →** select **setting group,**  default 1 を選択し、 2 で決定 → Current Protection → **PHLPTOC1 → Start value**

#### **ファンクションブロックの表示形式の変更**

初期設定はIEC61850に基づくファンクションブロックの表 示形式です。下記手順でIEC60617やANSIに基づく表示形式に 変更ができます。 **Menu → Configuration → HMI → FB Naming convention**

#### **バイナリインプットの確認**

**Menu → Monitoring → I/O Status → Binary input values → select correct BIO card**

#### **故障記録の確認**

**Menu → Monitoring → Recorded data → Fault record**

#### **ディスプレイの濃淡調整**

ESC を押しながら | と | でディスプレイの濃淡を調整します。 調整したコントラストを保存する場合はメニューから初期画面に戻り、 その後画面上部に"A"(Administrator)が表れればコントラストの保 存が完了です。ログインが必要となる場合はログイン後にコントラスト の調整をしてください。

#### **イベント、表示の消去**

イベントや表示の消去方法には下記の2つの方法があります。

- を押す、またはメインメニューから **Clear** を選択することで クリアメニューを表示できます。削除する項目を選択し ← → を押 します。次に ← で"Clear"を選択し、再度 ← を押します。
- Clear を3秒間長押しすることで表示用LED (2)を消すことがで きます。その後さらに3秒間長押しすることで右部LED(③)の点 灯をクリアできます。

#### **IEDの各種情報の確認**

ご使用機器のオーダーコード、シリアル番号、HW、ソフトウェア のバージョンは次の手順で確認できます。 **Menu → Information → Product Identifiers**

#### **ディスプレイ上部**

ディスプレイ右上のアイコンは下記の意味を持ちます**。 S**:パラメータを保存中、**!**:警報または表示 **V** = Viewer, **O** = Operator, **E** = Engineer, **A** = Administrator

#### **I/Oステータス**

I/Oステータスは次の手順で確認できます。 **Menu → Monitoring → I/O status** ここではファンクションブロックの入出力データを確認できます。 ファンクションブロックに関する詳細な情報は"**Monitored data**"か ら得ることができます。入出力状態、通信監視なども確認可能です。

#### **言語の変更**

**Menu → Language** または ESC と <- を押すことで言語を変更できます。 初期設定の言語は英語です。英語以外に最大で2つの言語を IEDに入れることができます。

#### **初期画面の変更**

**Menu → Configuration → HMI → Default View**

#### **内部故障の確認**

**Menu → Monitoring → IED Status → Self-supervision**

#### **工場出荷時設定の再設定**

工場出荷時の設定に戻す場合は下記の手順で行います。但し、 通常運転時に突然設定を変更することでトリップが発生する場合 があります。注意してください。 **Menu → Configuration → General → Factory Setting Using the local HMI**

**[abb.com/relion](https://new.abb.com/substation-automation/products/protection-control/relion-product-family)** からさらに詳細な製品マニュアルなどが入 手できます。

**—**

## **— ファンクションブロック**

#### ここでは使用頻度の高いファンクションブロックリストを記載します。 使用可能なファンクションブロックはIED、設定により決まります。 また、ここではインスタンス番号が最初のもののみを記載しています。

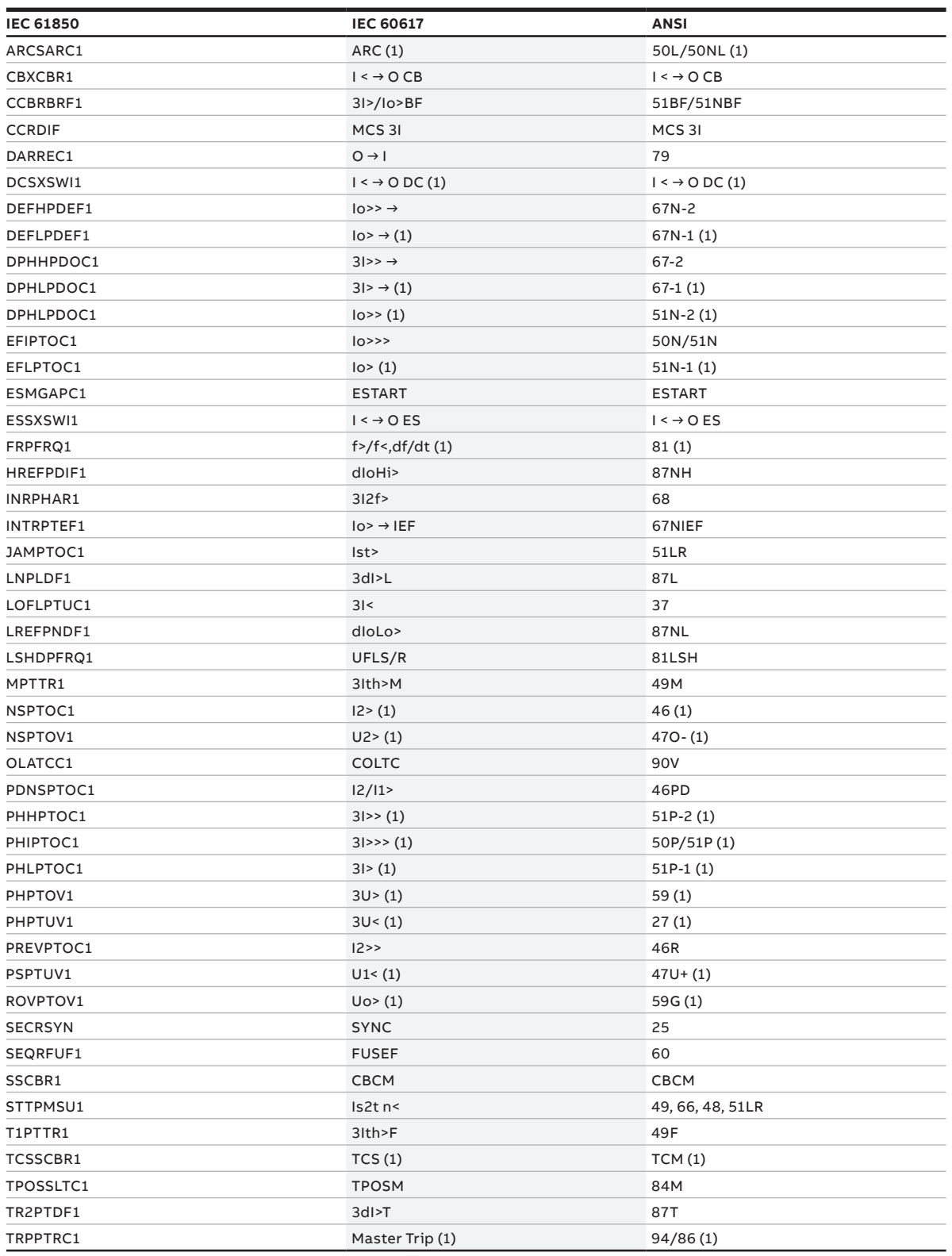

**—**

詳細は下記までお問い合わせください

#### **ABB Distribution Solutions**

P.O. Box 699 FI-65101 Vaasa, Finland Phone: + 358 10 22 11

#### **[abb.com/substationautomation](https://new.abb.com/substation-automation)**

**—** We reserve the right to make technical changes or modify the contents of this document without prior notice. With regard to purchase orders,<br>the agreed particulars shall prevail. ABB does not accept any responsibility<br>whatsoever for potential errors or possible lack of information in this document.

We reserve all rights in this document and in the subject matter and illustrations contained therein. Any reproduction, disclosure to third parties or utilization of its contents – in whole or in parts – is forbidden without prior written consent of ABB. Copyright© 2019 ABB. All rights reserved.